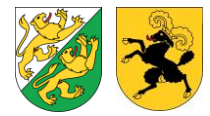

# **Anleitung Energieförderportal**

Nachfolgend finden Sie die wichtigsten Informationen zur Bedienung des Energieförderportals und zur Eingabe von Fördergesuchen.

# **1 Allgemeine Informationen**

#### **1.1 Rolle**

Nur der/die Eigentümer/in kann ein Gesuch einreichen. Möchte die Eigentümerschaft nichts mit diesem Prozess zu tun haben, kann eine Vollmacht unter der Home Seite heruntergeladen und ausgefüllt werden. Somit kann eine Person Ihrer Wahl (Unternehmen, Kontaktperson etc.) den kompletten Gesuchsvorgang in Ihrem Namen durchführen.

#### **1.2 Navigation**

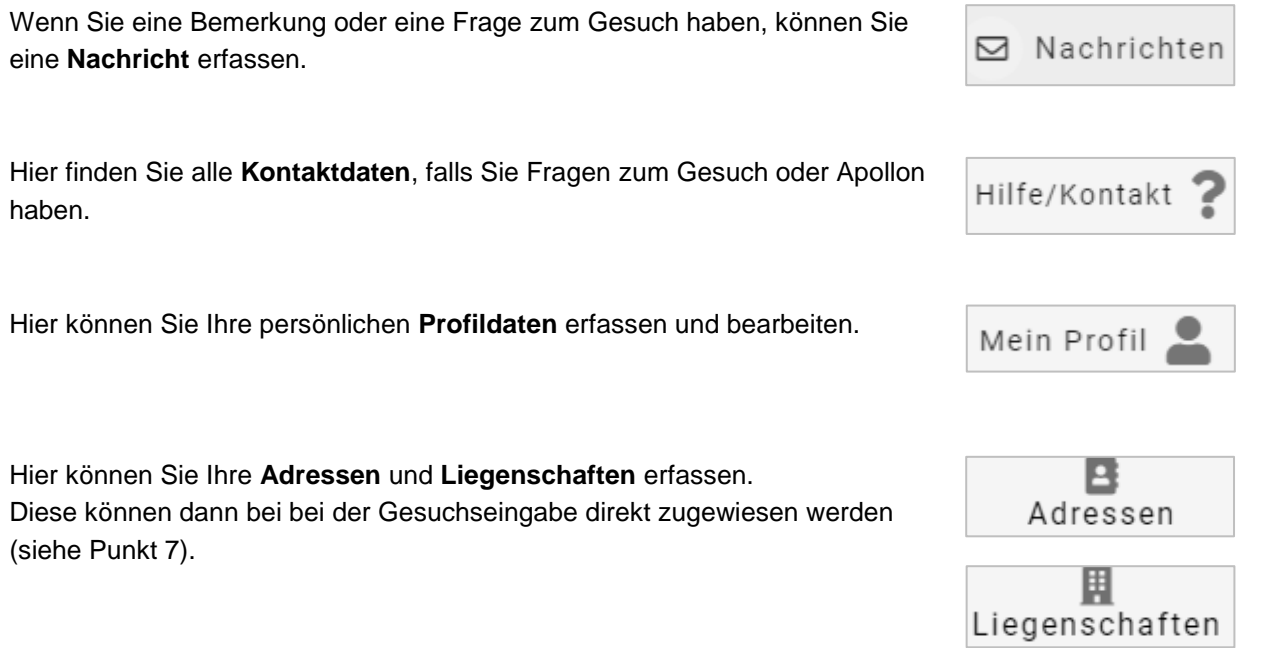

## **1.3 Hilfetexte**

Bei verschiedenen Feldern finden Sie die sogenannten "Hilfetexte".

 $\bullet$ Fahren Sie mit der Maus auf das Symbol

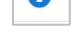

# **1.4 Gesuchstatus**

Sie können den Weg Ihres Gesuches über einen Status verfolgen. Dieser wird automatisch angezeigt.

TG-GE2020.0341 Gesuch in Bearbeitung Gebäudehüllensanierungen 圓1

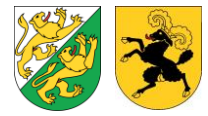

# **2 Gesuch erfassen**

- 1. Klicken Sie auf "**Gesuch erstellen**"
- 2. Wählen Sie den **Kanton** aus, in welchem die Massnahme umgesetzt werden soll.
- 3. Wählen Sie die **Förderkategorie** aus und klicken Sie auf weiter.

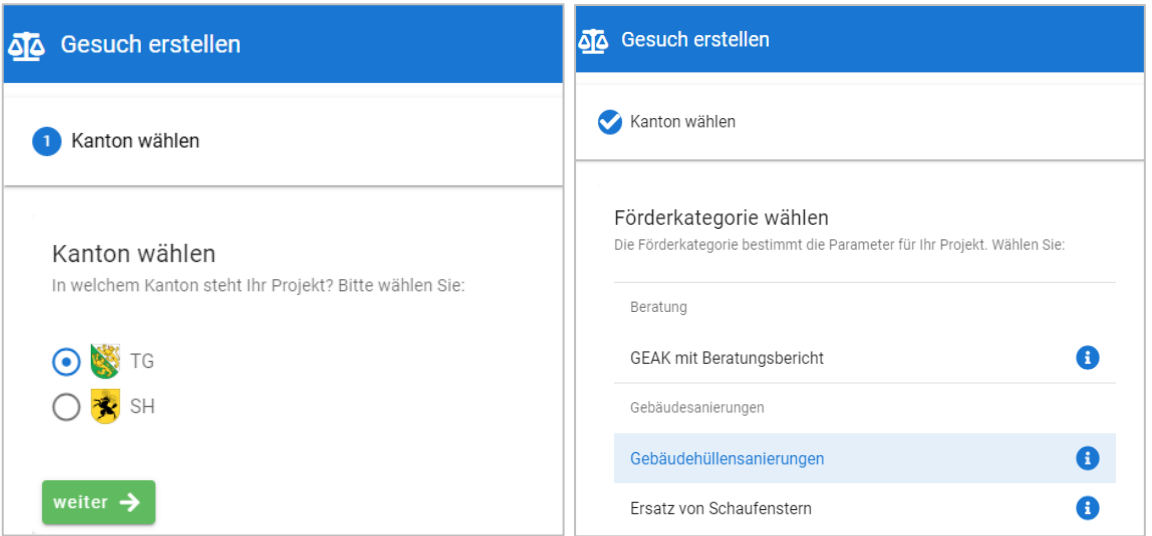

4. Wählen Sie Ihre persönliche Rolle in diesem Fördergesuch aus.

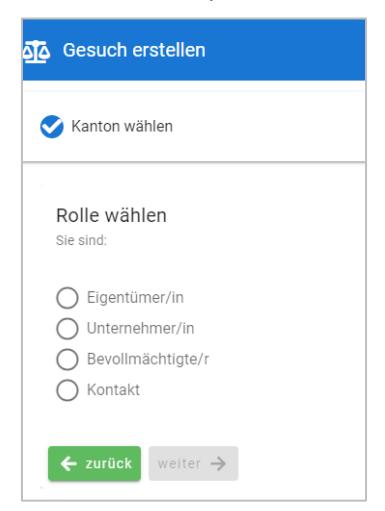

5. Ein Gesuch mit einer Identifikationsnummer ist nun erstellt. Das Gesuch ist nun in Ihrem Portfolio erfasst und hat den Status "**neu (noch nicht eingereicht)**".

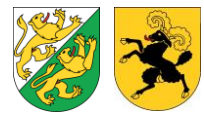

6. Erfassen Sie die Adressen vom Eigentümer/in, dem ausführenden Unternehmen/Installateur oder Planer. Ebenfalls können Sie einen Bevollmächtigten (Erklärung *siehe 1 Allgemeine Informationen*) erfassen.

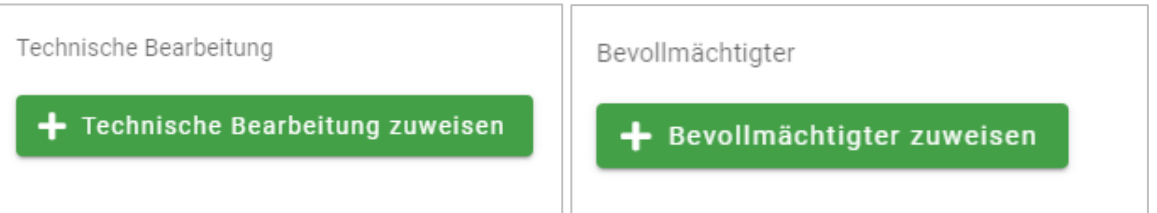

7. Erfassen Sie die Liegenschaften, bei denen die geförderte Massnahme umgesetzt werden soll. Wenn es sich um eine Liegenschaft handelt, die Sie bereits einmal erfasst haben, können Sie die Liegenschaft **zuweisen** (*siehe 1.2 Navigation*), ansonsten müssen Sie diese neu erfassen (**Liegenschaft hinzufügen**).

#### Liegenschaft zuweisen

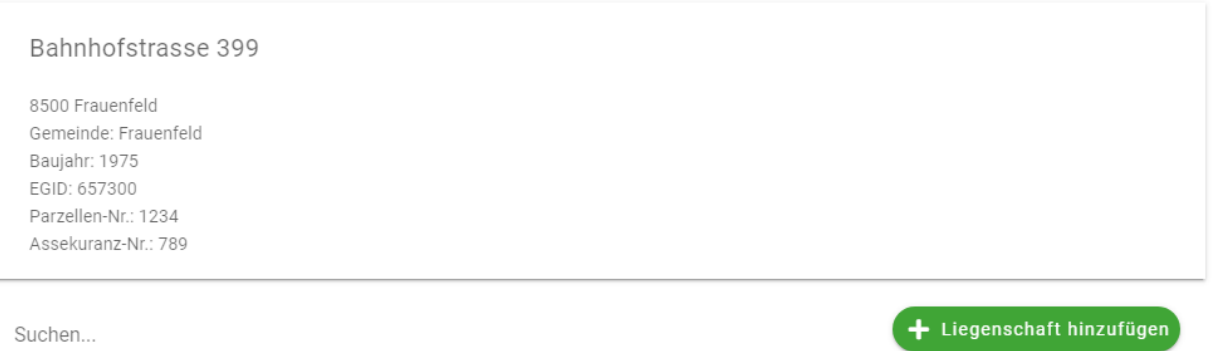

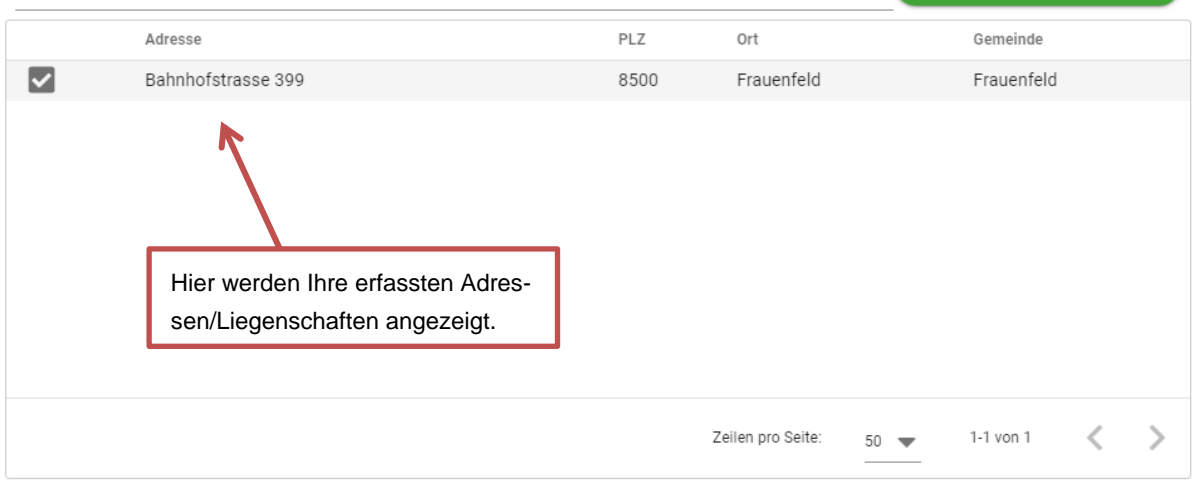

abbrechen v zuweisen

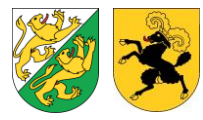

- 8. Erfassen Sie die notwendigen Zusatzangaben zu den Gebäuden/zu den Liegenschaften in den Feldern.
- 9. Erfassen Sie die notwendigen Angaben zum Projekt/zur Massnahme.
- 10. Laden Sie alle notwendigen Beilagen unter **Dokumente** hoch.
- 11. Lesen Sie die Förderbedingungen und die Fördersätze
- 12. Die Zusammenfassung der Gesuchdaten können Sie bei **PDF herunterladen** ansehen. Wenn Sie mit der Eingabe fertig sind, klicken Sie auf **Gesuch auf Vollständigkeit prüfen**. Sollte ein Pflichtfeld leer sein, wird hier angezeigt, wo noch Ergänzungen zu tätigen sind.

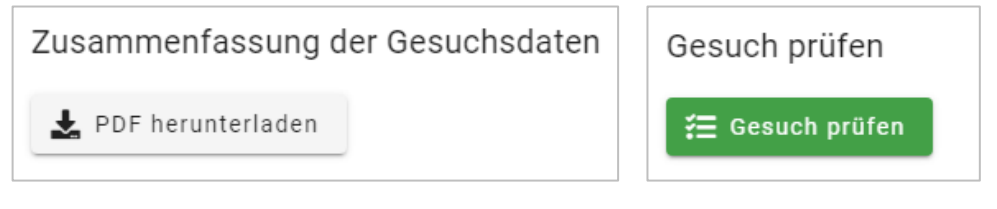

13. Wenn alle Pflichtfelder ausgefüllt sind, kann das Gesuch eingereicht werden. Geben Sie hierfür Ihr persönliches Passwort ein.

**Das Gesuch kann nur vom Eigentümer/in oder vom Bevollmächtigten eingereicht werden.**